Honeywell Home

# **evohome** Installatie-instructie

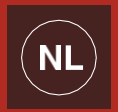

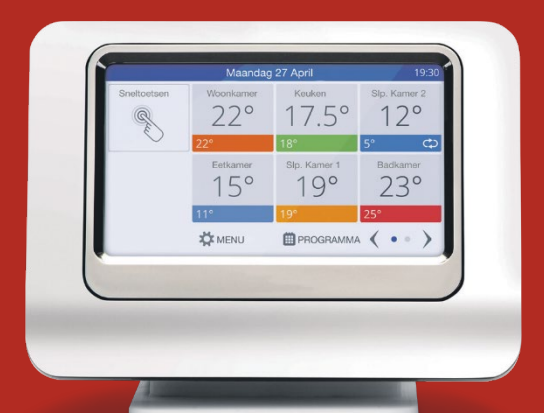

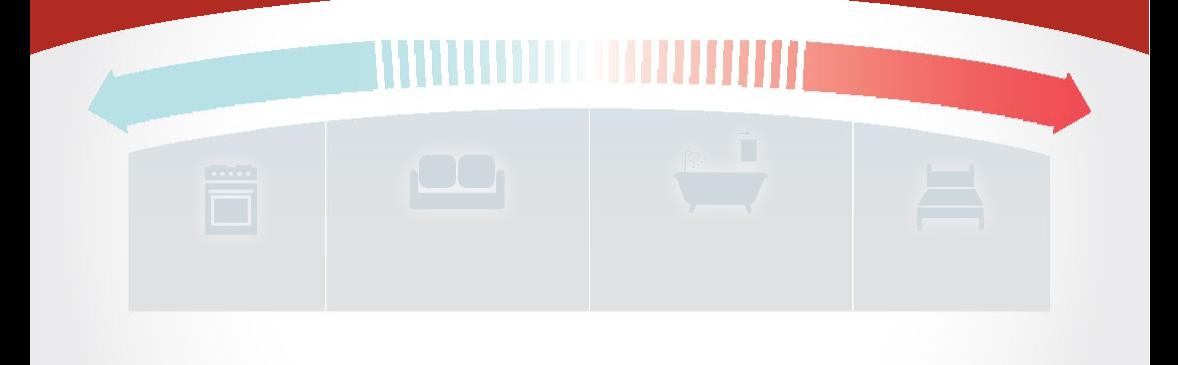

## Pictogrammen betekenis

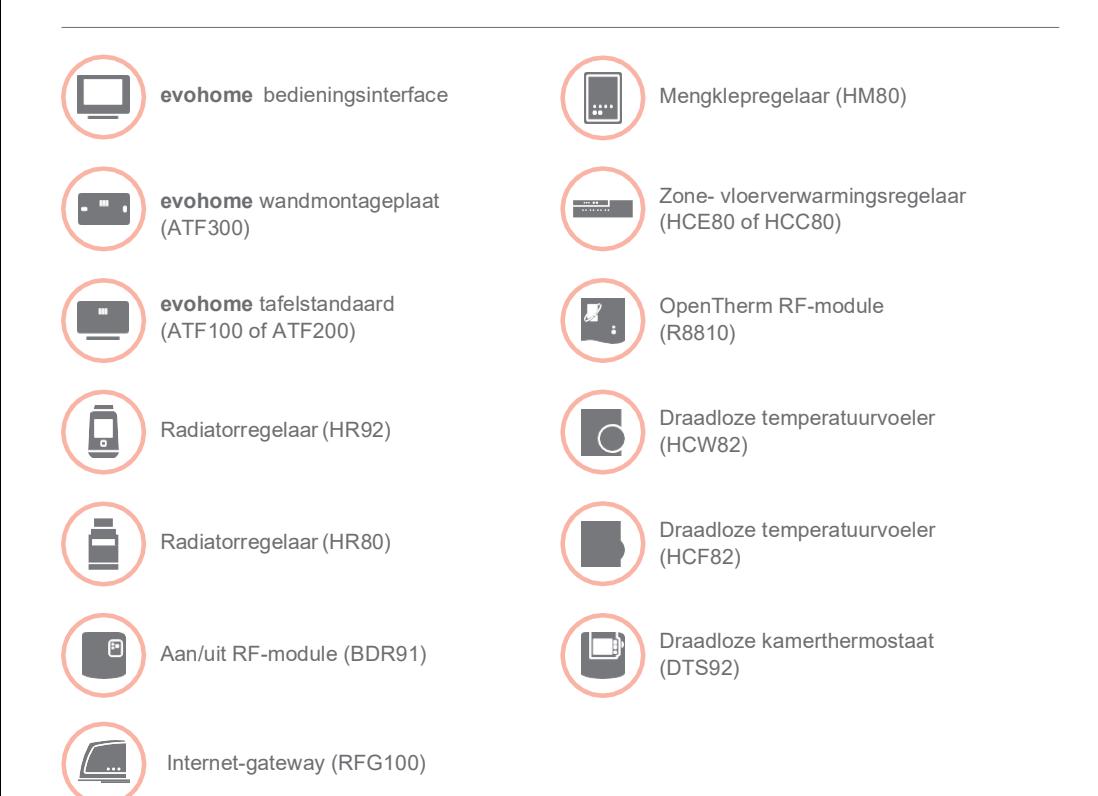

Hartelijk dank om voor **evohome** te kiezen. **evohome** betekent meer comfort en meer controle over het verwarmingssysteem. Eenvoudig te installeren en gebruiksvriendelijk.

Volg deze instructies voor de installatie van het **evohome**  systeem. Componenten die op de netvoeding aangesloten moeten worden, dienen geïnstalleerd te worden door een bevoegd persoon.

### Voor u begint

Zorg dat u over alle componenten beschikt die u nodig hebt voor uw systeem. Indien u onze 'Ontwerp uw **evohome**  systeem' instructie heeft gebruikt, stemt u elke onderdeel af op de kamer of zones volgens uw plan. Het is een goed idee om eerst al het overige elektriciteits- en bekabelingswerk te laten uitvoeren.

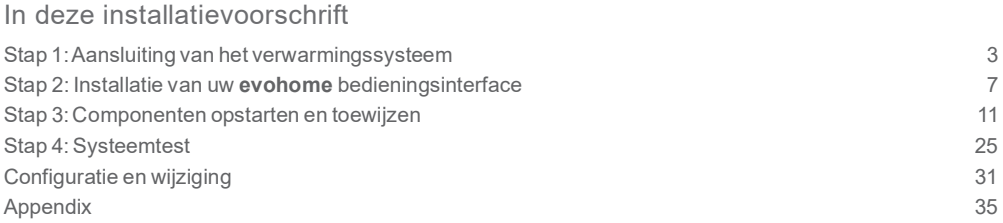

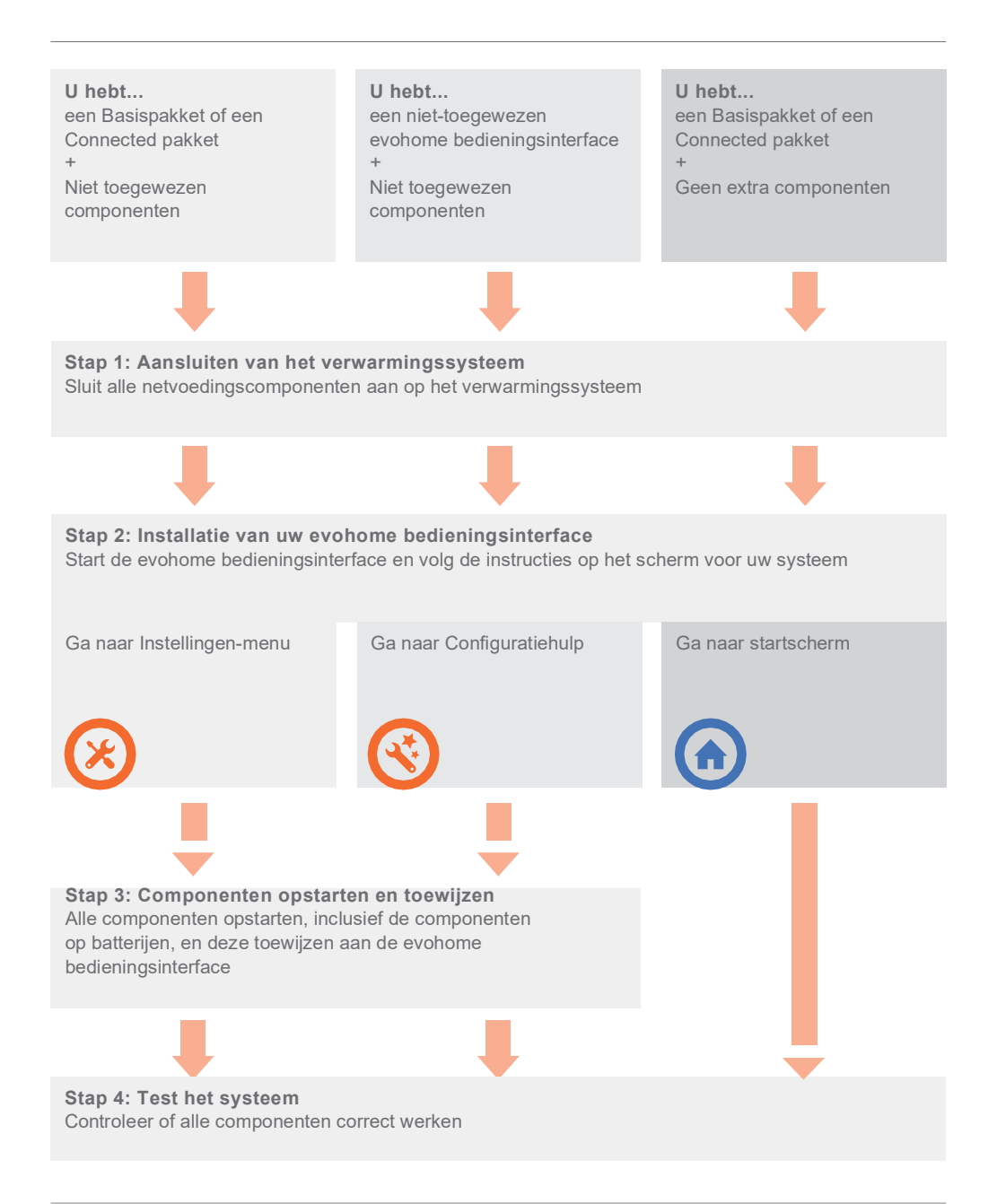

# Stap 1: Aansluiten van het verwarmingssysteem

**evohome** communiceert draadloos via een robuust 868Mhz signaal dat niet wordt verstoord door gewone afstandsbedieningen of Wifi.

Sommige componenten hebben netvoeding nodig of moeten aangesloten zijn op externe apparatuur. Het is het best om deze componenten eerst aan te sluiten om het toewijsproces later tijdens de installatie te vereenvoudigen. De **evohome** bedieningsinterface geeft instructies op het scherm wanneer deze opgestart moeten worden.

Voordat u uw **evohome** bedieningsinterface opstart en de radiatorregelaars installeert, dient u alle componenten te installeren die netvoeding hebben of een specifieke installatie vereisen.

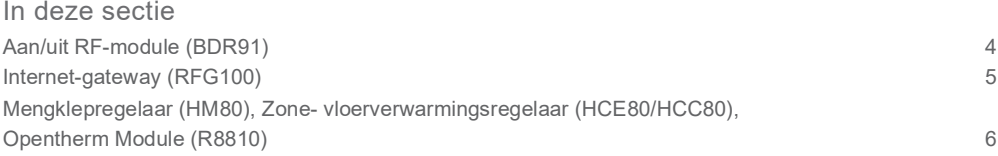

## <span id="page-5-0"></span>Aan/uit RF-module (BDR91)

 $\mathbf{F}$ 

Indien u een Aan/uit RF-module (BDR91) op uw cv-toestel, zoneklep of warmwaterregeling toepast

- Monteer de Aan/uit RF-module op een niet-metalen 1 oppervlak op minstens 30 cm van uw cv-toestel, een andere draadloze module of metalen voorwerpen
- Duw de klip aan de onderzijde in om de behuizing te openen
- Volg het aansluitschema (zie Bijlage: afbeeldingen 3 2-4) om de Aan/uit RF-module aan te sluiten op de aansluitklemmen van het cv-toestel, de, zoneklep of warmwaterregeling, en op de netvoeding
- Plaats de behuizing terug

Zie de bijgeleverde installatie-instructie van het cv toestel voor de juiste aansluitklemmen.

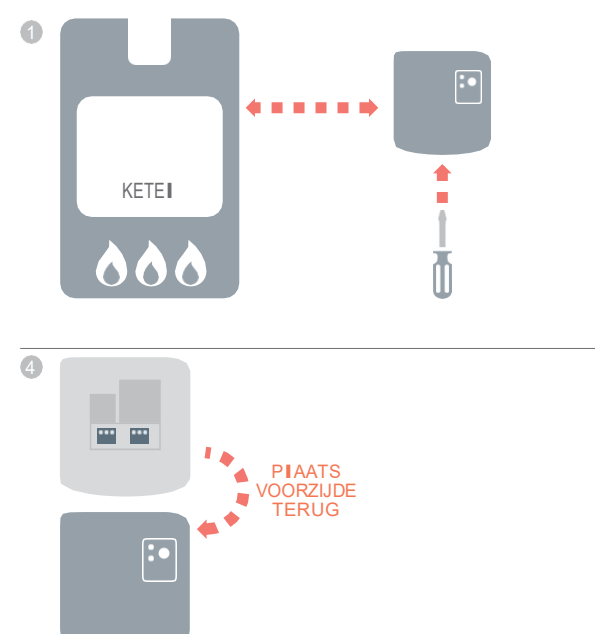

**!** Schakel de voeding uit alvorens te bedraden om elektrische schokken en beschadiging van het

product te voorkomen.

## <span id="page-6-0"></span>Internet-gateway (RFG100)

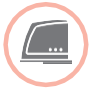

## Indien u een Internet-gateway plaatst (RFG100)

Sluit de Internet-gateway aan op de internetrouter voor 1thuisgebruik met behulp van de meegeleverde ethernetkabel

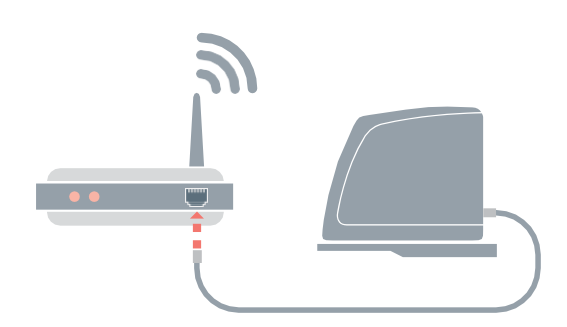

Mengklepregelaar (HM80), Zone- vloerverwarmingsregelaar (HCE80/HCC80), OpenTherm Module (R8810)

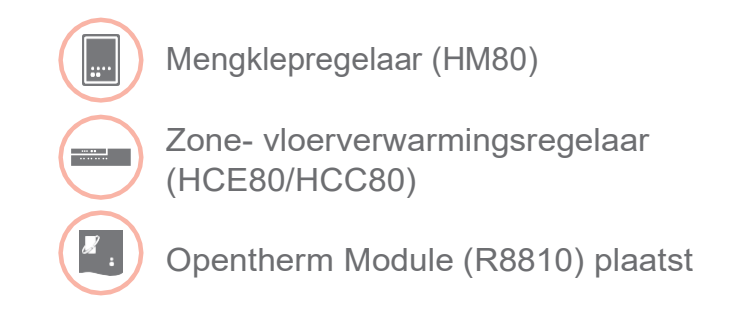

Zie de bijgeleverde installatie-instructie van de componenten voor de juiste aansluitingen.

# Stap 2: Installatie van uw evohome bedieningsinterface

De **evohome** bedieningsinterface heeft een configuratiehulp die u helpt om de zones in te stellen voor een gelijk systeemtype. Voor gemengde systemen (d.w.z. vloerverwarmingszones plus radiatorzones) gebruikt u eerst de Configuratiehulp voor het grootst aantal meeste systeem en vervolgens "Zones toevoegen" in het CONFIGURATIEMENU.

De volgende instructies beslaan het volledige configuratieproces voor een zone, maar indien u de Configuratiehulp gebruikt, geeft uw **evohome**  bedieningsinterface u instructies op het scherm. Om de overige componenten toe te wijzen aan de **evohome** bedieningsinterface volg gewoon de toewijsinstructie voor elk component in deze handleiding.

In deze sectie Uw **evohome** bedieningsinterface opstarten 8

## Opstarten van uw **evohome** bedieningsinterface

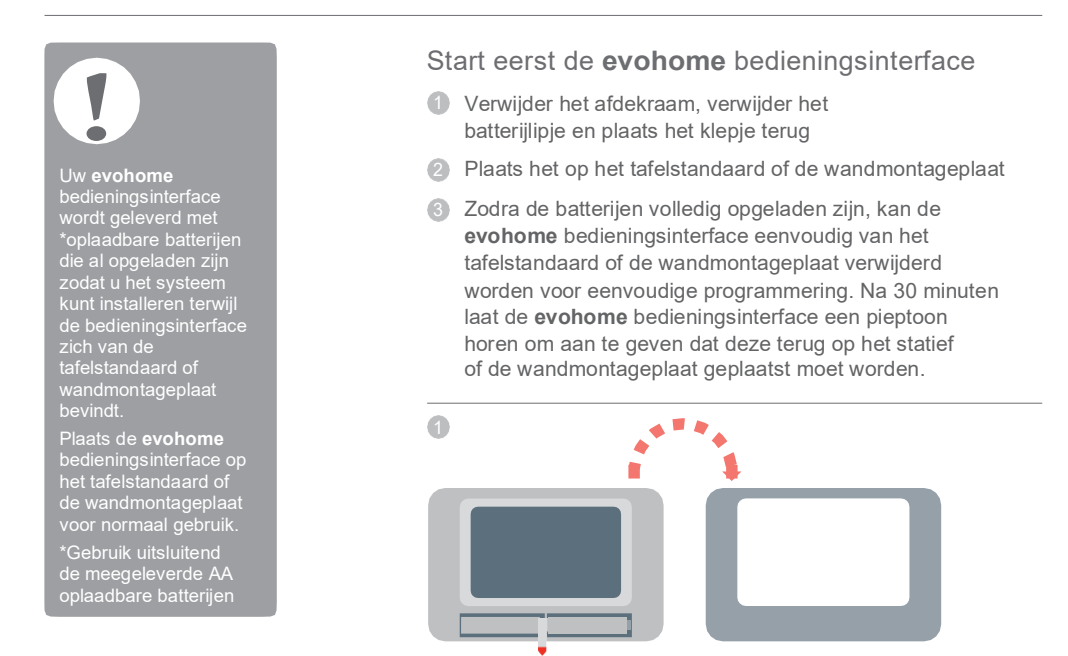

**BATTERIJIIPJE** 

#### Installeer vervolgens de **evohome** bedieningsinterface

- Volg de instructies op het scherm om de 1 taal, datum en tijd in te stellen
- Kies nu de correcte optie voor het systeem dat u installeert: 2

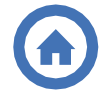

Voor een Basispakket of een Connected pakket en GEEN aanvullende componenten, raden we aan op 'Start' te drukken – en vervolgens naar "Stap 4: Systeemtest" op pagina 25 te gaan.

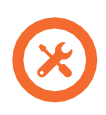

Voor een Basispakket of een Connected pakket, PLUS niet-toegewezen componenten raden we aan op 'Installatiemenu' te drukken om deniet-toegewezen componenten toe te voegen − volg "Stap 3: Componenten opstarten en toewijzen" op pagina 11.

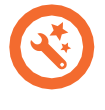

Voor een niet-toegewezen **evohome** bedieningsinterface, plus niet-toegewezen componenten, raden we aan op 'Configuratiehulp' te drukken om de niettoegewezen componenten toe te voegen - volg "Stap 3: Componenten opstarten en toewijzen" op pagina 11.

# Stap 3: Componenten opstarten en toewijzen

Indien u alleen een Basispakket of een Connected pakket kocht - zijn uw componenten al toegewezen. Ga naar stap 4.

Indien u een niet-toegewezen **evohome** bedieningsinterface kocht, plus overige componenten en gebruik maakt van 'Configuratiehulp', volgt u de instructies op het scherm van uw **evohome** bedieningsinterface en gebruik deze sectie om de componenten in toewijsmodus te plaatsen.

Indien u een Basispakket of een Connected pakket kocht, plus overige componenten, dient u alle apparatuur te starten en deze vervolgens toe te wijzen aan de **evohome** bedieningsinterface met behulp van het CONFIGURATIEMENU. Het is mogelijk eenvoudiger om sommige componenten te starten en toe te wijzen terwijl deze zich in de buurt van de **evohome**  bedieningsinterface bevinden - u kunt deze later in de juiste zone installeren.

Volg de instructies voor de componenten die u gaat toewijzen. Wanneer u een component aan de **evohome** bedieningsinterface toewijst, wordt deze informatie permanent op geslagen en moet deze niet opnieuw toegewezen worden, zelfs niet na een stroomonderbreking.

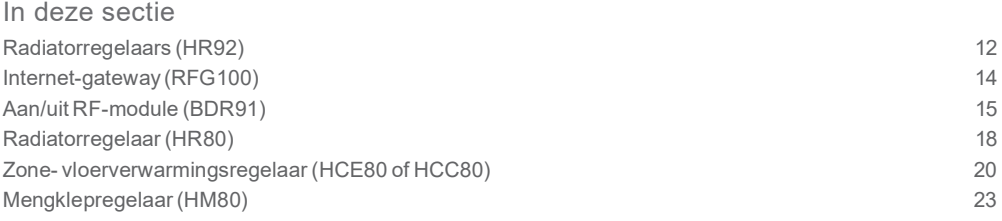

## Radiatorregelaar (HR92)

evohome bedieningsinterface

#### Indien u GEEN CONFIGURATIFHULP volgt, volgt u eerst deze stappen op de display van uw **evohome**  bedieningsinterface:

- 1. Houd MENU  $\breve{\heartsuit}$ gedurende 3 seconden ingedrukt
- 2. Druk op het groene vinkje **V**
- 3. Druk op NIEUWEZONE
- 4. Druk op de zonenaam die u wenst toe te voegen
- 5. Hernoem de zonnaam indien nodig en/of druk op het groene vinkje  $\overline{\mathscr{S}}$
- 6. Druk op toepassing RADIATOREN
- **7.** Indien u de zonetemperatuur wilt regelen met de **evohome** bedieningsinterface (die zich in die zone moet bevinden) drukt u op JA, zoniet drukt u op NEE.

U moet deze stappen herhalen voor elke radiatorregelaar.

## Radiatorregelaarinstalleren en toewijzen (HR92) – Uw evo Zone Kit

#### Toewijzen radiatorregelaar (HR92)

- Verwijder de draaiknop 1
- 2 Open de batterijklem en plaats de meegeleverde AA batterijen
- Sluit de klem en plaats de draaiknop terug
- 4) Druk eenmaal op de l⊟ knop − deze zou GEEN COMM moeten aangeven
- 5 Houd de **i**⊟ knop nog 5 seconden langer ingedrukt totdat deze TOEWIJZEN weergeven
- Druk nogmaals op de **i∃** knop − deze zal moeten aangeven
- U dient een bericht GOEDE ONTVANGSTmoeten 7 krijgen op de **evohome** bedieningsinterface (indien niet gaat u terug en wijs opnieuwtoe)
- De naam van de toegewezen zone dient op de HR92display 8 moeten verschijnen wanneer u op de  $\equiv$  knopdrukt
- 9) Druk op het groene vinkje volgem nog een andere radiator regelaar toe te voegen aan deze zone. Of druk op het rode kruis  $\mathbf x$  indien u geen andere regelaar aan de zone moet toevoegen

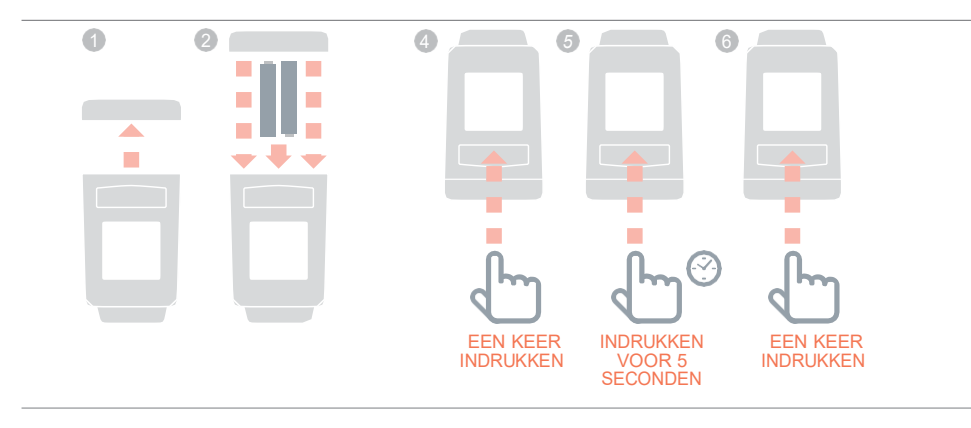

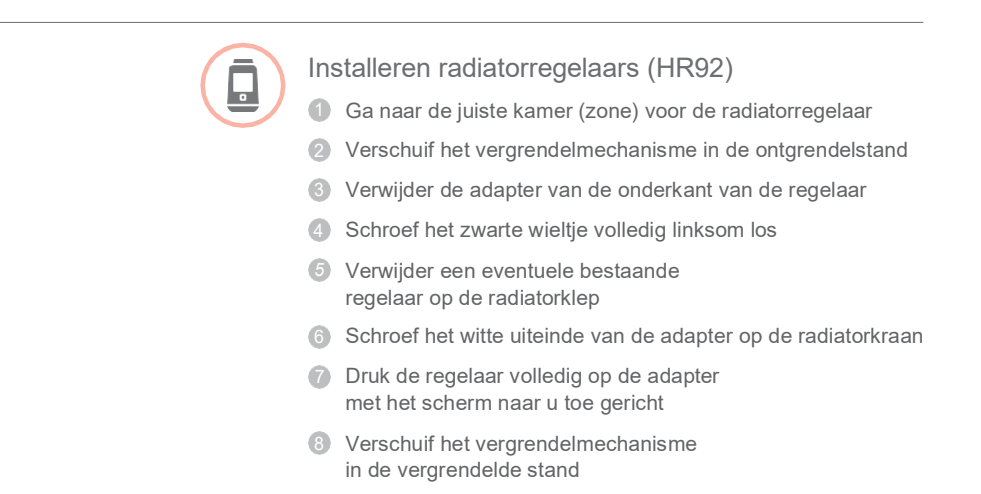

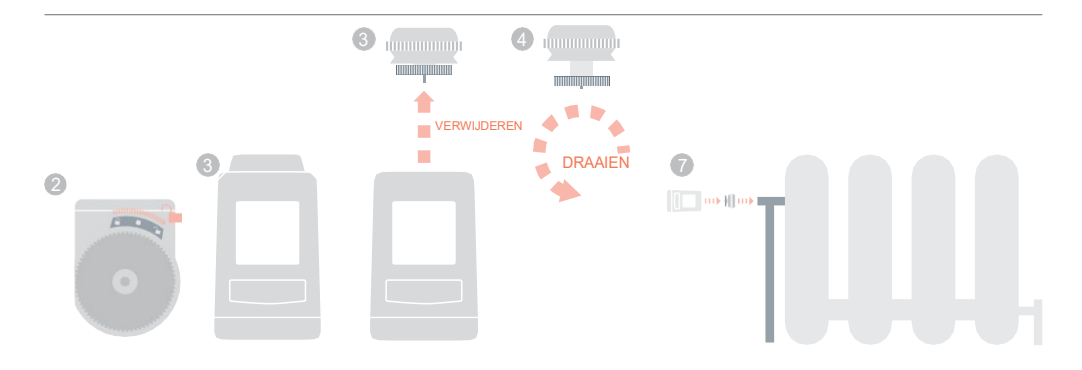

## Internet-gateway (RFG100)

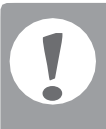

het Connected pakket zat bij *evohome*, is het al toegewezen en hoeft u dezetoewijsinstructies niet te volgen.

> evohome bedieningsinterface

#### Indien u GEEN CONFIGURATIEHULP volgt, volgt u eerst deze stappen op de display van uw **evohome**  bedieningsinterface:

- 1. Houd MFNU O gedurende 3 seconden ingedrukt
- 2. Druk op het groene vinkje **V**
- 3. Selecteer **TOEVOEGEN** INTERN.MOD.

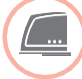

## Een Internet-gateway installeren en toewijzen

Sluit de Gateway aan op de meegeleverde adapter en schakel de stroom in.

#### Voor het toewijzen van de Internet-gateway (RFG100)

- Houd de knop op de voet van de gateway 1 even ingedrukt totdat u een knipperend lampje ziet naast het \*)) symbool
- 2 Op de **evohome** bedieningsinterface drukt u de groene toewijsknop
- U zou een bericht GOEDE ONTVANGST moeten 3 krijgen op de **evohome** bedieningsinterface (indien niet gaat u terug en wijs opnieuw toe)

Nu moet u een gebruikersaccount opzetten en de smartphone app downloaden.

Ga naar **[www.mytotalconnectcomfort.com](http://www.mytotalconnectcomfort.com/)** en volg de instructies daar.

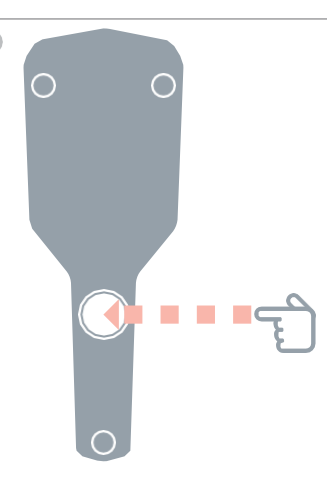

## Aan/uit RF-module (BDR91)

evohome bedieningsinterface

Indien u GEEN CONFIGURATIEHULP volgt, volgt u eerst deze stappen op de display van uw **evohome**  bedieningsinterface:

- 1. Houd MENU gedurende 3 seconden ingedrukt
- 2. Druk op het groene vinkje
- 3. Druk opSYSTEEM-**CONFIGURATIE**
- 4. Druk op de knop naast 'Warmtevraag'
- 5. Kies op KETELRELAIS MODULE. of OPENTHERM MODULE

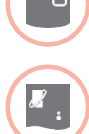

## Toewijzen Aan/uit RF-module (BDR91) of OpenTherm RF-module (R8810) om een cv-toestel te regelen

Zorg dat de Aan/uit RF-module (BDR91) of OpenTherm module aangesloten is op de ketel en spanning heeft.

#### Een Aan/uit RF-module of OpenTherm RF-module toewijzen

- **D** Druk de knop gedurende 15 seconden in (totdat de rode LED snel knippert) om eventuele voorgaande toewijsgegevens te wissen
- Druk de knop opnieuw in gedurende 5 seconden 2 (totdat het rode lampje traag knippert)
- **3** Op de **evohome** bedieningsinterface drukt u de groene toewijsknop
- 4 U zou een bericht GOEDE ONTVANGST moeten krijgen op de **evohome** bedieningsinterface (indien niet gaat u terug en wijs opnieuw toe)

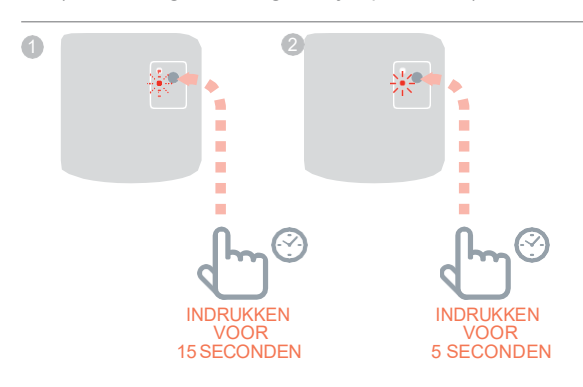

## Aan/uit RF-module (BDR91) *vervolg*

evohome bedieningsinterface

#### Indien u GEEN CONFIGURATIEHULP volgt, volgt u eerst deze stappen op de display van uw **evohome**  bedieningsinterface:

- 1. Houd MENU 章 gedurende 3 seconden ingedrukt
- 2. Druk op het groene vinkje
- 3. Druk opNIEUWE ZONE
- 4. Druk op de zonenaam die u wenst toe te voegen
- 5. Hernoem de zone indien nodig en/of druk op het groene vinkje **V**
- 6. Druk op de toepassing **ZONEKLEPPEN**

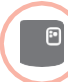

## Een Aan/uit RF-module (BDR91) toewijzen om een zoneklep te regelen

Zorg dat de Aan/uit RF-module (BDR91) is aangeslotopn met de Zoneklep en spanning heeft.

Indien u de zonetemperatuur wilt regelen met de **evohome**  bedieningsinterface (de **evohome** bedieningsinterface moet zich in die zone bevinden), drukt u op JA, of druk op NEE en wijs een voeler toe – draadloze kamerthermostaat (DTS92) of draadloze temperatuurvoeler (HCW82/HCF82).

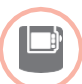

#### Toewijzen van de Draadloze kamerthermostaat (DTS92)

- Houd de aan/uit-knop gedurende 2 seconden 1 ingedrukt om in stand-by te activeren
- Druk gedurende 3 seconden gelijktijdig de warmer-2 en kouder-toetsen in - er moet INst verschijnen
- Druk op de pijltoets omlaag er moet COnt verschijnen
- Druk drie keer op de pijltoets omhoog 4 – er moet CLr verschijnen
- Druk eenmaal op de aan/uit-toets om eventuele *5* vorige toegewezen gegevens te wissen
- Druk op de pijltoets omhoog er moet COnt verschijnen 6
- Druk eenmaal op de aan/uit-knop om het toewijssignaal 7 naar de **evohome** bedieningsinterface te sturen
- 8 U zou een bericht GOEDE ONTVANGST moeten krijgen op de **evohome** bedieningsinterface (indien niet gaat u terug en wijs opnieuw toe)

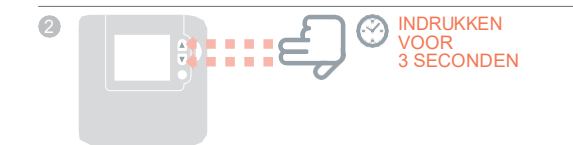

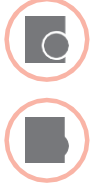

#### Draadloze temperatuurvoeler toewijzen (HCW82 of HCF82)

- Druk eenmaal op de toewijsknop onderaan rechts 1 in de hoek. Het rode lampje gaat knipperen
- U zou een bericht GOEDE ONTVANGST moeten krijgen op de **evohome** bedieningsinterface (indien niet gaat u terug en wijs opnieuw toe)

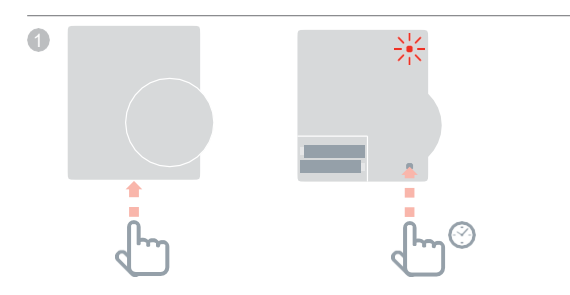

Vervolgens de Aan/uit RF-module (BDR91) toewijzen

- 1 Druk de knop gedurende 15 seconden in (totdat de rode LED snel knippert) om eventuele voorgaande toewijsgegevens te wissen
- 2 Druk de knop opnieuw in gedurende 5 seconden (totdat het rode lampje traag knippert)
- **3** Op de **evohome** bedieningsinterface drukt u de groene toewijsknop
- 4 U zou een bericht GOEDE ONTVANGST moeten krijgen op de **evohome** bedieningsinterface (indien niet gaat u terug en wijs opnieuw toe)

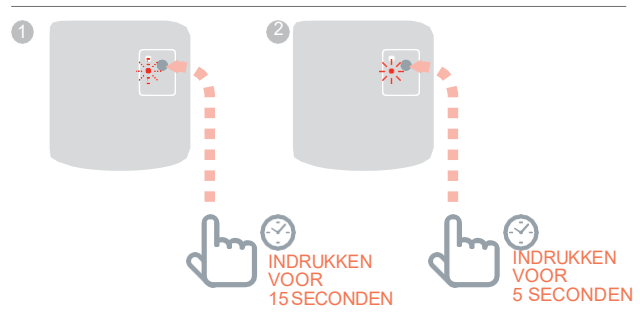

## Radiatorregelaar (HR80)

evohome bedieningsinterface

Indien u GEEN CONFIGURATIEHULP volgt, volgt u eerst deze stappen op de display van uw **evohome**  bedieningsinterface:

- 1. Op de **evohome**  bedieningsinterface houdt u de knop "Instellingen" gedurende 3 seconden ingedrukt.
- 2. Druk op het groene vinkje **V**
- 3. Druk opNIEUWE ZONE
- 4. Druk op de zonenaam die u wenst toe te voegen
- 5. Hernoem de zone indien nodig en/of druk op het groene vinkie  $\overline{\smile}$
- 6. Druk op de toepassing RADIATOREN **4**

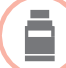

### Een radiatorregelaar (HR80) toewijzen

Indien u de zonetemperatuur wilt regelen met de **evohome**  bedieningsinterface (die zich in die zone moet bevinden) drukt u op JA, zoniet drukt u op NEE en wijs de sensor toe.

#### Op de HR80 dient u de sensor en regelaar afzonderlijk toe te wijzen

Start de radiatorregelaar (zie HR80 instructies) 1

#### Om de sensor toe te wijzen

- 2 Op de **evohome** bedieningsinterface drukt u de groene toewijsknop
- Draai de vergrendeling aan de zijkant van de 3 radiatorregelaar om koppelstuk te verwijderen
- Aan de binnenkant van de Radiatorregelaar 4 drukt u op de verzonken toewijsknop
- Het scherm radiatorregelaar moet kort een knipperend RF *5* pictogram tonen (1) vervolgens SYNC indien geslaagd. De **evohome** bedieningsinterface geeft ook aan of hettoewijzen geslaagd is (indien niet, ga terug en wijs opnieuw toe)

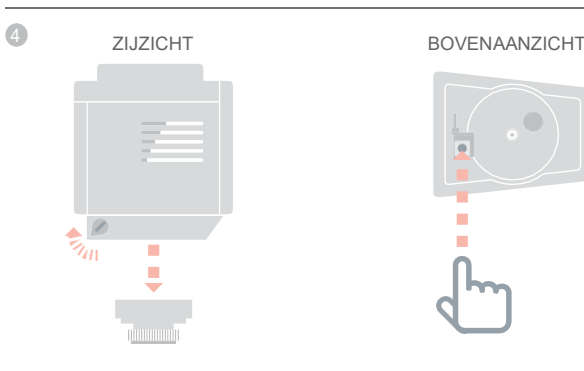

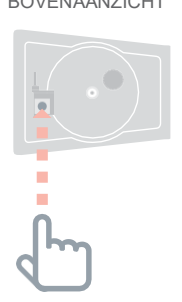

Om de regelaar toe te wijzen

- Druk op de toewijsknop op de Radiatorregelaar 6 (indien er meerdere HR80's in de zone zijn, doet u dit voor alle HR80's). Het scherm zou een knipperend RF pictogram moetentonen
- **7** Op de **evohome** bedieningsinterface drukt u de groene toewijsknop
- Controleer of (alle) radiatorregelaars SYNC weergeven. 8 Indien een Radiatorregelaar niet SYNC weergeeft en het knipperende RF pictogram blijft, drukt u opnieuw op de **evohome** bedieningsinterface en stuur het toewijssignaal opnieuw
- Druk op de 'volgende' pijl op de 9 **evohome** bedieningsinterface
- 10 Druk op het groene vinkje voor nog een andere radiator regelaar aan deze zone toe te voegen—OF—druk op het rode kruis **X** indien u geen andere regelaar moet toevoegen aan de zone

## Zone- vloerverwarmingsregelaar (HCE80 ofHCC80)

evohome bedieningsinterface

#### Indien u de

CONFIGURATIEHULP NIET volgt, volgt u deze stappen op de display van uw **evohome**  bedieningsinterface zodra de regelaar en sensors van de vloerverwarming geplaatst werden:

- 1. Op de **evohome**  bedieningsinterface houdt u de knop MENU ☆ gedurende 3 seconden ingedrukt.
- 2. Druk op het groene vinkje  $\sqrt{}$
- 3. Druk op ZONE **TOEVOEGEN**
- 4. Druk op de nieuwe zone naam waar u de regelaar aantoevoegt, selecteer vervolgens de toepassing VLOERVERWARMING
- 5. U moet een voeler (HCW82, HCF82, DTS92) installeren in elke zone die geregeld wordt door de regelaar van de vloerverwarming en u moet deze aan de **evohome**  bedieningsinterface toewijzen.

U moet dit proces herhalen voor elke zone die gebruik maakt van vloerverwarming.

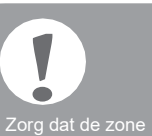

die u toevoegt aan het **evohome** bedieningsinterface overeenkomt met de correcte vloerverwarmingszone.

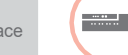

### Een regelaar voor vloerverwarming starten en toewijzen (HCE80 of HCC80)

Indien u de zonetemperatuur wilt regelen met de **evohome**  bedieningsinterface (de **evohome** bedieningsinterface moet zich in die zone bevinden), drukt u op JA, of druk op NEE en wijs een voeler toe – draadloze kamerthermostaat (DTS92) of draadloze temperatuurvoeler (HCW82/HCF82).

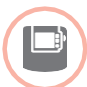

#### Toewijzen van de Draadloze kamerthermostaat (DTS92)

- **I** Houd de aan/uit-knop gedurende 2 seconden ingedrukt om in stand-by te activeren
- Druk gedurende 3 seconden gelijktijdig de warmer-2 en kouder-toetsen in - er moet INst verschijnen
- Druk op de pijltoets omlaag er moet COnt verschijnen
- Druk drie keer op de pijltoets omhoog – er moet CLr verschijnen
- Druk eenmaal op de aan/uit-toets om eventuele *5* vorige toegewezen gegevens te wissen
- Druk op de pijltoets omhoog er moet COnt verschijnen
- 7 Druk eenmaal op de aan/uit-knop om het toewijssignaal naar de **evohome** bedieningsinterface te sturen
- 8 U zou een bericht GOEDE ONTVANGST moeten krijgen op de **evohome** bedieningsinterface (indien niet gaat u terug en wijs opnieuw toe)

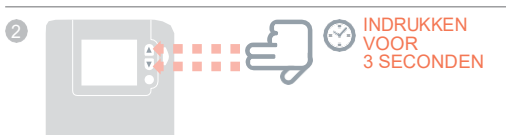

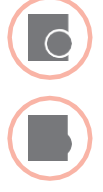

#### Draadloze temperatuurvoeler toewijzen (HCW82 of HCF82)

- Druk eenmaal op de toewijsknop onderaan rechts 1 in de hoek. Het rode lampje gaat knipperen
- 2 U zou een bericht GOEDE ONTVANGST moeten krijgen op de **evohome** bedieningsinterface (indien niet gaat u terug en wijs opnieuw toe)

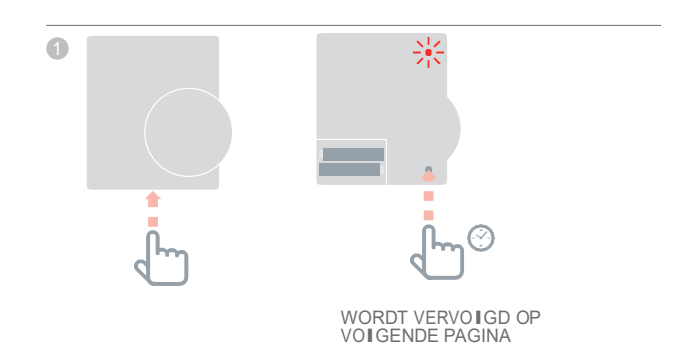

## Zone- vloerverwarmingsregelaar (HCE80 of HCC80) *vervolg*

Vervolgens de vloerverwarmingsregelaar

- 1) Druk op de knop toewijzen <sup>w</sup>i<sup>n,</sup> totdat het lampje van de knop toewijzen gaat branden en het lampje van het zonenummer rood gaat knipperen
- 2 Op de **evohome** bedieningsinterface drukt u de groene toewijsknop

Indien het zonelampje constant groen brandt, is het toewijzen voor deze zone gereed.

Indien het zonelampje constant rood brandt, gaat u verder met deze instructies

- Druk op de pijl terug op de **evohome** bedieningsinterface 3
- 4 Druk op de toewijsknop (『) op de regelaar van de vloerverwarming – het zonelampje moet groen knipperen
- Op de **evohome** bedieningsinterface drukt *5* u de groene toewijsknop
- Het zonelampje op de regelaar van de 6 vloerverwarming moet nu constant groen zijn
- U zou een bericht GOEDE ONTVANGST moeten 6krijgen op de **evohome** bedieningsinterface (indien niet gaat u terug en wijs opnieuw toe)

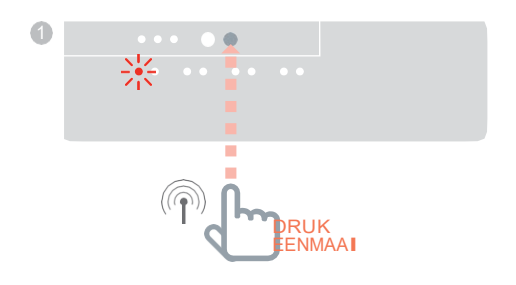

## Mengklepregelaar (HM80)

evohome bedieningsinterface

#### Indien u de

CONFIGURATIEHULP NIET volgt, volgt u deze stappen op de display van uw **evohome**  bedieningsinterface zodra de regelaar van de mengklep en de sensor geplaatst werden:

- 1. Op de **evohome**  bedieningsinterface houdt u de knop **MENU**  $\uparrow$  gedurende 3 seconden ingedrukt.
- 2. Druk op het groene vinkie  $\sqrt{}$
- 3. SelecteerZONE TOEVOEGEN
- 4. Druk op de zone waar u de regelaar aan toevoegt, selecteer vervolgens de toepassing MENGKLEP
- **5.** Indien u de zonetemperatuur wilt regelen met de **evohome** bedieningsinterface (die zich in die zone moet bevinden) drukt u op JA, zoniet drukt u op NEE en wijs een voeler toe.

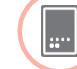

## Een Mengklepregelaar (HM80) installeren en toewijzen

Een regelaar voor een mengklep mag uitsluitend door een bevoegde monteur gemonteerd worden.

Tenzij u de **evohome** bedieningsinterface als een temperatuurvoeler gebruikt, moet u een temperatuurvoeler (HCW82, HCF82 of DTS92) installeren voordat u de regelaar aan de **evohome** bedieningsinterface toewijst.

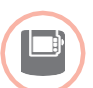

#### Toewijzen van de Draadloze kamerthermostaat (DTS92)

- **I** Houd de aan/uit-knop gedurende 2 seconden ingedrukt om in stand-by te activeren
- Druk gedurende 3 seconden gelijktijdig de warmer-2 en kouder-toetsen in - er moet INst verschijnen
- Druk op de pijltoets omlaag er moet COnt verschijnen
- Druk drie keer op de pijltoets omhoog 4 – er moet CLr verschijnen
- Druk eenmaal op de aan/uit-toets om eventuele *5* vorige toegewezen gegevens te wissen
- Druk op de pijltoets omhoog er moet COnt verschijnen 6
- 7 Druk eenmaal op de aan/uit-knop om het toewijssignaal naar de **evohome** bedieningsinterface te sturen
- 8 U zou een bericht GOEDE ONTVANGST moeten krijgen op de **evohome** bedieningsinterface (indien niet gaat u terug en wijs opnieuw toe)

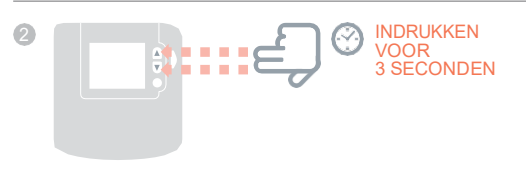

WORDT VERVOLGD OP VOlGENDE PAGINA

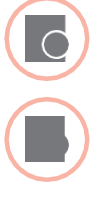

#### Draadloze temperatuurvoeler toewijzen (HCW82 of HCF82)

- Druk eenmaal op de toewijsknop onderaan rechts 1 in de hoek. Het rode lampje gaat knipperen
- U zou een bericht GOEDE ONTVANGST moeten krijgen op de **evohome** bedieningsinterface (indien niet gaat u terug en wijs opnieuw toe)

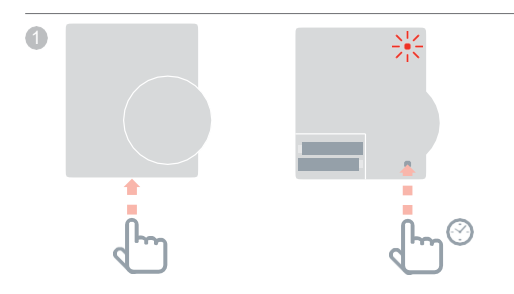

Vervolgens op de regelaar voor de mengklep

- Houd de knoppen op de Mengklepregelaar gedurende 1 4 seconden ingedrukt totdat het rode lampje knippert
- 2 Op de **evohome** bedieningsinterface drukt u de groene toewijsknop
- U zou een bericht GOEDE ONTVANGST moeten 3krijgen op de **evohome** bedieningsinterface (indien niet gaat u terug en wijs opnieuw toe)

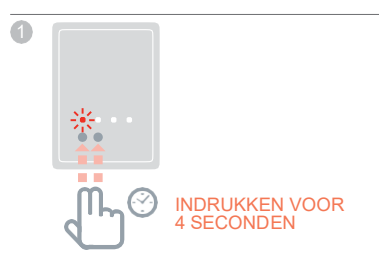

# Stap 4: Systeemtest

Nu alle componenten zijn toegewezen aan uw **evohome**  bedieningsinterface en geïnstalleerd zijn op hun definitieve plaats, controleert u of het systeem correct werkt en dat alle componenten de opdrachten van de**evohome** bedieningsinterface correct ontvangen en verwerken.

U kunt een eenvoudige functionele controle van het verwarmingssysteem uitvoeren door de temperatuur van elke zone op hun minimum en maximum in te stellen terwijl u luistert naar een reactie van de radiatorregelaars (of zone) en cv-toestel. Om de batterijen te sparen communiceren de componenten met batterijen om de vier minuten met de **evohome** bedieningsinterface, hierdoor reageert het systeem mogelijk niet onmiddellijk op een handmatige temperatuurwijziging.

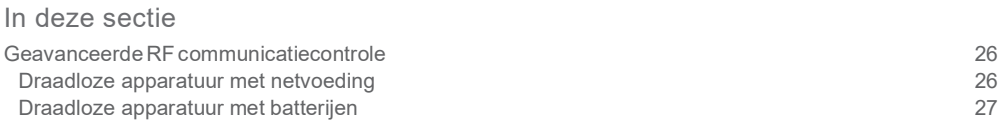

## Geavanceerde RF communicatietest

**!** Om batterijen te sparen communiceren<br>de componenten de componenten<br>met batterijen om<br>de vier minuten<br>met de **evohome**<br>bedieningsinterface,<br>hierdoor reageert het systeem mogelijk niet onmiddellijk op een handmatige wijziging.

Om de RF signaalsterkte te controleren tussen de draadloze componenten en de **evohome** bedieningsinterface, gaat u naar COMMUNICATIETEST in het CONFIGURATIEMENU van de **evohome** bedieningsinterface en test elk draadloos component.

- **D** Op de **evohome** bedieningsinterface houdt u de knop MENU gedurende 3 seconden ingedrukt.
- 2 Druk op het groene vinkje
- DrukopCOMMUNICATIETEST 3
- Kies de componenten die u wilt testen 4

## Draadloze componenten met netvoeding

Componenten met de netvoeding hoeven niet in de testmodus geplaatst worden en regeren automatisch op het testbericht dat verstuurd wordt vanaf de **evohome** bedieningsinterface:

Aan/uit RF-module (BDR91)

• De module knippert het rood lampje van 1 keer knipperen (slecht) tot 5 keer knipperen (uitstekend) – niet knipperen betekent dat de relaismodule geen testsignaal heeft ontvangen van de **evohome** bedieningsinterface. Tevens stuurt de module een bericht terug dat op de **evohome** bedieningsinterface wordt weergegeven (uitstekend, goed of slecht).

Internet-gateway (RFG100)

• De Gateway geeft geen zichtbare terugmelding op het testsignaal , maar stuurt een bericht terug dat op de **evohome** bedieningsinterface wordt weergegeven (uitstekend - slecht).

Zone- vloerverwarmingsregelaar (HCE80/HCC80)

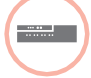

• De regelaar voor de vloerverwarming knippert het groene lampje voor de zone die u test van 1 keer knipperen (slecht) tot 5 keer knipperen (uitstekend) – niet knipperen betekent dat de regelaar van de vloerverwarming geen testsignaal heeft ontvangen van de **evohome** bedieningsinterface

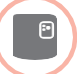

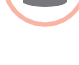

### Draadloze apparatuur met batterijen

Apparatuur met batterijen moet in de testmodus gezet worden om een testsignaal te versturen en ontvangen:

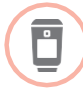

Radiatorregelaar (HR92)

- $\Box$  Druk op de  $\equiv$  knop, de zonenaam wordt weergegeven
- 2)Houd de ⊞ knop opnieuw ingedrukt gedurende 5 seconden
- Draai de draaiknop om TEST weer te geven 3
- 4 Druk op de l⊟l knop

De **evohome** bedieningsinterface toont de signaalsterkte (slecht tot uitstekend) en de radiatorregelaar toont een signaalsterktebalk en een score van 1 (slecht) tot 5 (uitstekend) – 0 betekent dat de radiatorregelaar geen testsignaalheeft ontvangen van de **evohome** bedieningsinterface.

Om de testmodus te verlaten draait u aan de draaiknop *5*tot AFSLUITEN en druk op de  $\Xi$  knop. Na 10 minuten wordt de modus automatisch verlaten.

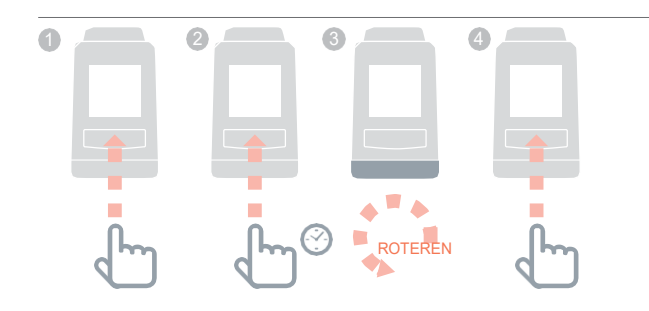

## Geavanceerde RF communicatietest *vervolg*

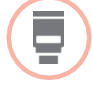

Radiatorregelaar (HR80)

- Maak de radiatorregelaar los van de adapter op de radiator  $\bullet$
- Draai de verstelknop rechtsom (circa twee 2 volle draaien) totdat TEST verschijnt

De **evohome** bedieningsinterface toont de signaalsterkte (slecht tot uitstekend) - bij geen weergave op de **evohome** bedieningsinterface betekent dat de radiatorregelaar geen testsignaal heeft ontvangen van de **evohome** bedieningsinterface.

Verwijder de batterijen uit de regelaar en plaats 3de ze opnieuw om de testmodus te verlaten. Na 5 minuten wordt de modus automatisch verlaten.

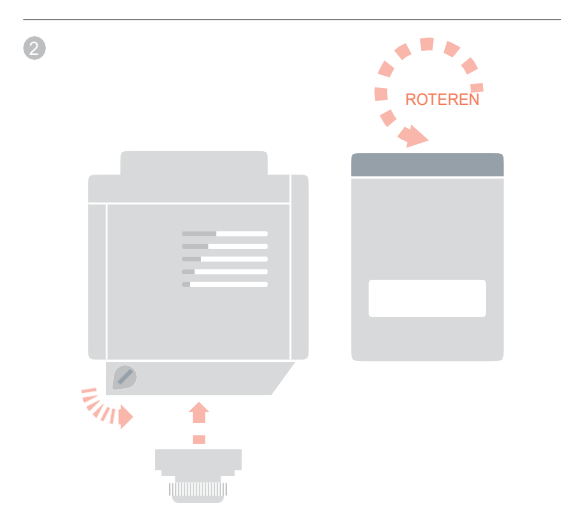

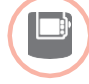

Draadloze kamerthermostaat (DTS92)

- Houd de aan/uit-knop gedurende 2 seconden 1 ingedrukt om stand-by te activeren
- Druk gedurende 3 seconden gelijktijdig 2 de warmer- en kouder-toetsen in.
- Druk eenmaal de kouder-pijltoets in,de 3 display zou COnt moeten aangeven
- Druk 3 seconden op de kouder-toets de 4 display zou TEST moetenaangeven

De **evohome** bedieningsinterface toont de signaalsterkte (slecht tot uitstekend) en de kamerthermostaat toont een signaalsterktescore van 1 (slecht) tot 5 (uitstekend) – 0 betekent dat de kamerthermostaat geen testsignaal heeft ontvangen van de **evohome** bedieningsinterface.

Om de testmodus te verlaten, drukt gedurende 5 *5* seconden u op de aan/uit-knop op de kamerthermostaat. Na 10 minuten wordt de modus automatisch verlaten.

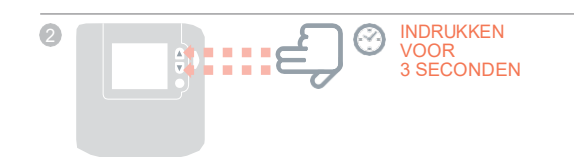

## Geavanceerde RF communicatietest *vervolg*

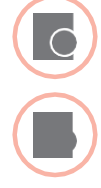

- Draadloze temperatuurvoeler (HCF82 of HCW82)
- Verwijder de kap van de voeler  $\bullet$
- Houd de toewijsknop ingedrukt totdat het rode 2 lampje uit gaat (circa 30 seconden)
- Het rode lampje knippert telkens wanneer 3 het een testbericht verstuurt

De **evohome** bedieningsinterface toont de signaalsterkte (slecht tot uitstekend) - niet knipperen betekent dat de temperatuurvoeler geen testsignaal heeft ontvangen van de **evohome** bedieningsinterface.

Om de testmodus te verlaten, drukt u nogmaals kort 4op de toewijs knop van de Temperatuurvoeler. Na 5 minuten wordt de modus automatisch verlaten.

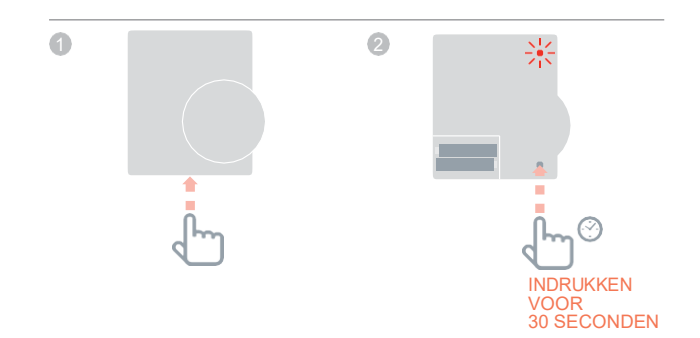

# Configuratie en wijziging

Zodra u deze stappen hebt voltooid, bent u gereed om **evohome** te gebruiken. U kunt ook parameteraanpassingen maken in de **evohome** bedieningsinterface in overeenstemming met de eigenschappen van het verwarmingssysteem. De werking en functies van elke zone kan ook worden aangepast. Deze zijn terug te vinden in het CONFIGURATIEMENU.

Via het CONFIGURATIEMENU kunnen ook zone of systeem componenten worden toegevoegd of worden vervangen.

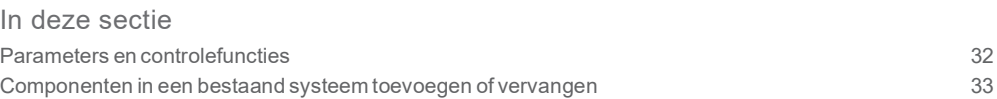

## Parameters en controlefuncties

Zodra u deze stappen hebt voltooid, bent u gereed om **evohome** te gebruiken. De gebruikershandleiding geeft u instructies voor het personaliseren van de instellingen op de **evohome** bedieningsinterface.

U kunt ook parameteraanpassingen maken op de **evohome** bedieningsinterface in overeenstemming met de eigenschappen van het verwarmingssysteem. Deze zijn terug te vinden in het CONFIGURATIEMENU.

- **D** Op de **evohome** bedieningsinterface houdt u de knop MENU gedurende 3 seconden ingedrukt.
- 2 Druk op het groene vinkje
- Druk op PARAMETERINSTELLING en kies 3de parameter die u wilt aanpassen:
- Interne voeler calibreren
- Aantal schakelingen per uur
- Minimum aantijd
- Communicatie verlies instelling
- Optimalisering

Voor meer informatie over parameters gaat u naar [www.homecomfort.resideo.com](http://www.evohome.honeywell.com/)

## Componenten in een bestaand systeem toevoegen en vervangen

Componenten in een bestaand e zone toevoegen en vervangen

- **D** Op de **evohome** bedieningsinterface houdt u de knop MENU gedurende 3 seconden ingedrukt.
- 2 Druk op het groene vinkje
- Om een apparaat in een zone te veranderen drukt u 3 op ZONE INSTELLINGEN en selecteer de zonenaam om een regelaar toe te voegen of wijzigen
- Druk op de toepassingsknop en daarna volgende en volg 4 de instructies om een nieuwe regelaar toe te wijzen
- Om de voeler te wijzigen drukt u op de voelerknop, *5* selecteer het type voeler of volgende en volg de instructies om een voeler toe te wijzen. Indien het oude product niet vereist is in het systeem dient u eraan te denken om de batterijen te verwijderen aangezien het nog steeds kan proberen te communiceren met het systeem.

### Het vervangen van een RF module, warmwatercomponent of externe gateway

- 1 Druk op SYSTEEMCONFIGURATIE
- 2) Selecteer het type component en volg de instructies voor toewijzen. Indien de oude component niet vereist is in het systeem dient u eraan te denken om de voeding te verwijderen aangezien het nog steeds kan proberen communiceren met het systeem.

# Bijlage

Aansluitschema's van verwarmingssystemen

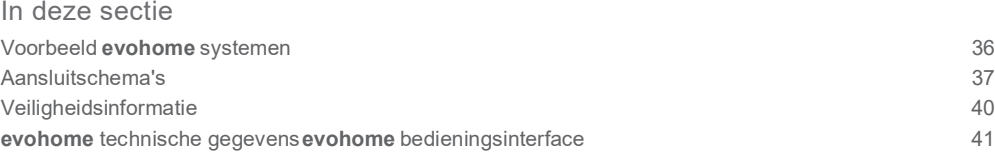

## Voorbeeld evohome systemen

### Enkele zone

De **evohome** bedieningsinterface is de temperatuurvoeler voor de volledige woning die geregeld wordt volgens hetzelfde tijd- en temperatuurschema.

Het **evohome** systeem beschikt over draadloze communicatie die geschikt is voor vele configuraties.

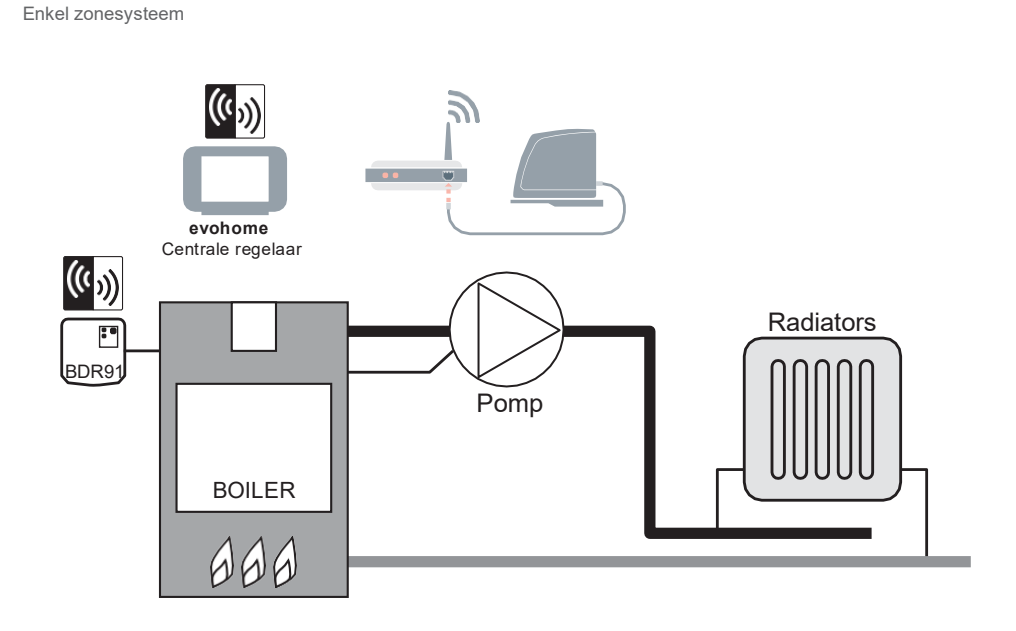

Afbeelding 1

## Aansluitschema's

Afbeelding 2 Aansluitschema voor direct geschakeld 230V cv-toestel, waarbij de ketelmodule direct spanning levert aan het cv-toestel.

## Aansluiting van een aan/uit RF-module

#### Een direct geschakeld 230V cv-toestel

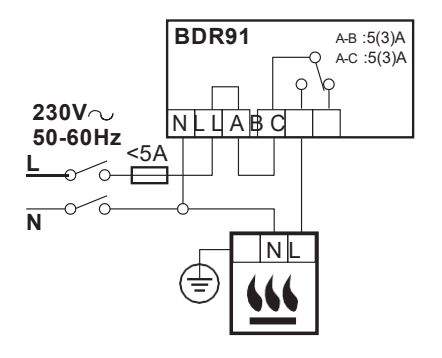

#### Een cv-toestel met aan/uit thermostaat aansluitklemmen

Voor gebruik met een cv-toestel met aan/uit thermostaat aansluitklemmen (dit is een typische Combiketelaansluiting) maar controleer de instructies van de fabrikant. Dit kan gebruikt worden voor cv-toestellen met laagspanning of 230vac kamerthermostaataansluitingen.

Afbeelding 3 Aansluitschema voor een cv-toestel met kamerthermostaataansluitingen.

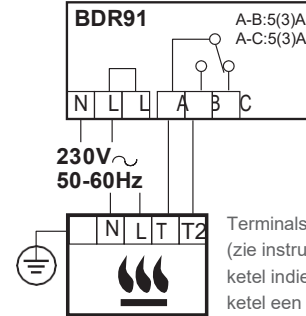

Terminals ketelruimtethermostaat (zie instructies) Verwijder link van ketel indien geplaatst Indien de ketel een ingebouwde timer heeft, laat u deze op constant staan.

## Aansluitschema's *vervolg*

### Aansluiting van een tweepoorts zoneklep

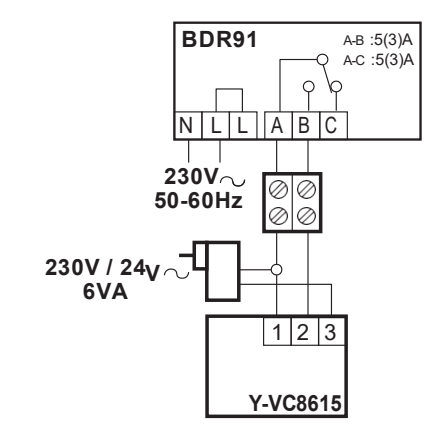

Afbeelding 4 Aansluitschema van een tweepoorts zoneklep

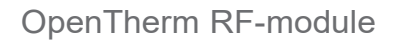

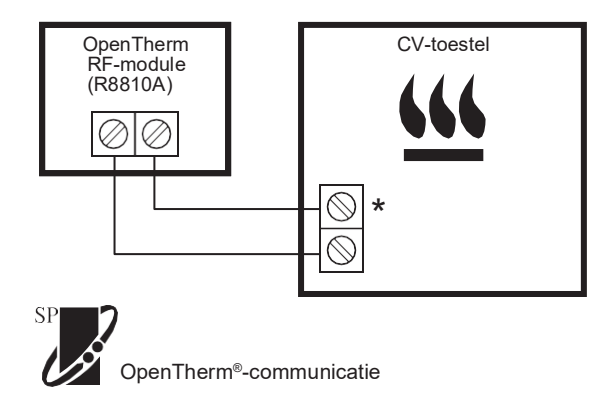

\* Voor de juiste aansluitklemmen zie aansluitschema cv-toestel

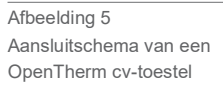

## Veiligheidsinformatie

#### Goedkeuringen

Overeenkomstig met veiligheidseisen van de volgende richtlijnen: EMC: 2004/108/EC LVD: 2006/95/EC R&TTE: 1999/05/EC Hierbij verklaart Honeywell Home dat het toestel **evohome** bedieningsinterface in overeenstemming is met de essentiële eisen en de andere relevante bepalingen van richtlijn 1999/5/EG.

#### EMC naleving

Volgens de normen EN61000-5-1 en -2.

Let op: Schakel de voeding uit alvorens te bedraden om elektrische schokken en beschadiging van het product te voorkomen. De installatie dient uitgevoerd te worden door een bevoegd persoon.

#### Plaatsing van product

Aangezien de **evotouch** gebruik maakt van draadloze communicatie dient het voor een zo goed mogelijke werking in een open ruimte geplaatst te worden. Plaats de apparatuur op tenminste 30 cm afstand van metalen voorwerpen, inclusief speakers en tenminste 1 meter van andere elektrische apparatuur zoals radio, TV, PC, etc. Bevestig het product niet op metalen inbouwdozen.

Voor de beste temperatuurregeling dient de **evotouch** niet in de buurt van een warmte- of koudebron geplaatst te worden, zoals een lamp, fornuis, radiator, deuropening of raam.

#### Geen aansprakelijkheid

Dit product alsmede bijbehorende documentatie en verpakking worden beschermd door verscheidene Intellectuele Eigendomsrechten die toebehoren aan Honeywell Inc en haar dochterondernemingen, krachtens het recht van de EU. Deze Intellectuele en Eigendomsrechten

kunnen ook octrooiaanvragen, gedeponeerde ontwerpen, niet-gedeponeerde ontwerpen, gedeponeerde merken, nietgedeponeerde merken en auteursrechten behelzen.

Honeywell Home behoudt zich het recht voor om dit document, het product en de functionaliteiten aan te passen zonder dit kenbaar te maken. Dit document vervangt alle vorige instructies en is alleen toepasbaar op de beschreven producten.

Dit product is ontworpen voor de in dit document beschreven toepassingen. Neem voor andersoortig gebruik contact op met Honeywell Home voor advies. Honeywell Home is niet verantwoordelijk voor onjuiste toepassing van de in dit document beschreven producten.

#### HOUD U A.U.B. REKENING MET HET MILIEU!

Voer dit product, verpakkingsmateriaal en bijbehorende documenten op verantwoorde wijze af.

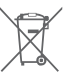

#### WEEE-richtlijn 2002/96/EC

Richtlijn voor elektronisch en elektrisch afvalmateriaal

- Voer verpakkingsmateriaal en het product aan het eind van de productlevensduur af naar een bevoegd recyclingbedrijf.
- Het product niet afvoeren met het normale huisvuil.
- Het product nietverbranden.
- De batterijen verwijderen.
- Debatterijen nietafvoeren met het normale huisvuil, maar volgens wettelijke voorschriften.

## **evohome** bedieningsinterface technische gegevens

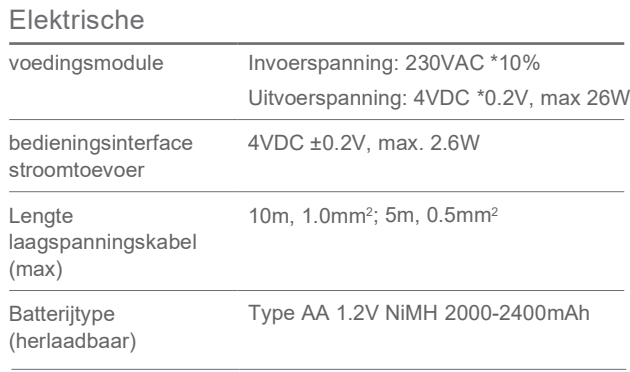

#### RF-communicatie

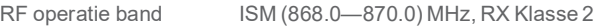

RF communicatie bereik 30m in een woonomgeving

#### Milieu en normen

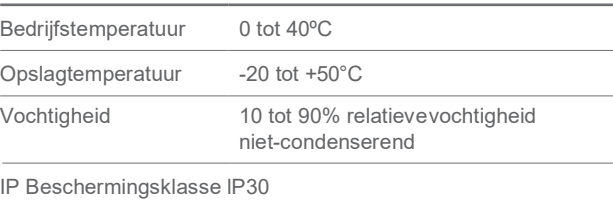

#### Mechanisch

Afmetingen 139 x 101 x 21mm (BxHxD)

# **evohome**

[www.homecomfort.resideo.com](http://www.evohome.honeywell.com/)

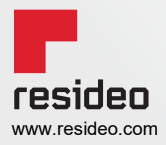

Resideo De Entrée 258 1101 EE Amsterdam Phone: [+31 20-7033500](tel:+31207033500) [cvspecialist@resideo.com](mailto:cvspecialist@resideo.com) [homecomfort.resideo.com/nl](https://homecomfort.resideo.com/nl) © 2020 Resideo Technologies, Inc. Alle rechten voorbehouden. Het Honeywell Home handelsmerk wordt onder licentie gebruikt van Honeywell International Inc. Deze producten worden geproduceerd door Resideo Technologies, Inc. en haar filialen.